# BUTTERFLIES AUSTRALIA

A helpful guide on how to use the Butterflies Australia app

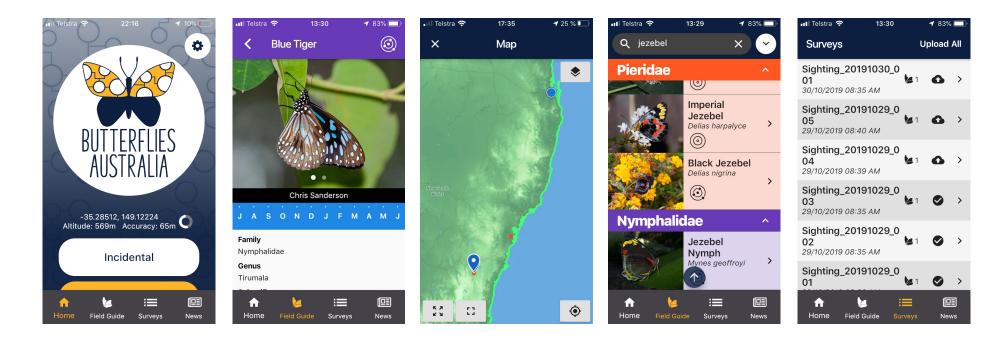

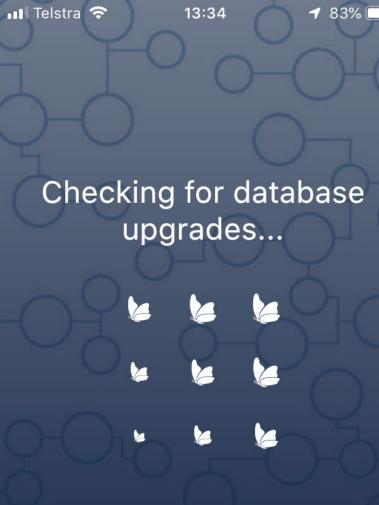

If launching this application for the first time please wait, first launch requires additional setup.

# **Loading Screen**

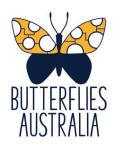

This is the first screen you will see when you first install the app, and every time you load the app from then on. It's the app loading all the current data it has access to on the device.

The very first time you run the app, this can take some time, depending on your internet connection, as it is downloading the field guide images and maps. That should only happen the first time, and loading should be quick after that.

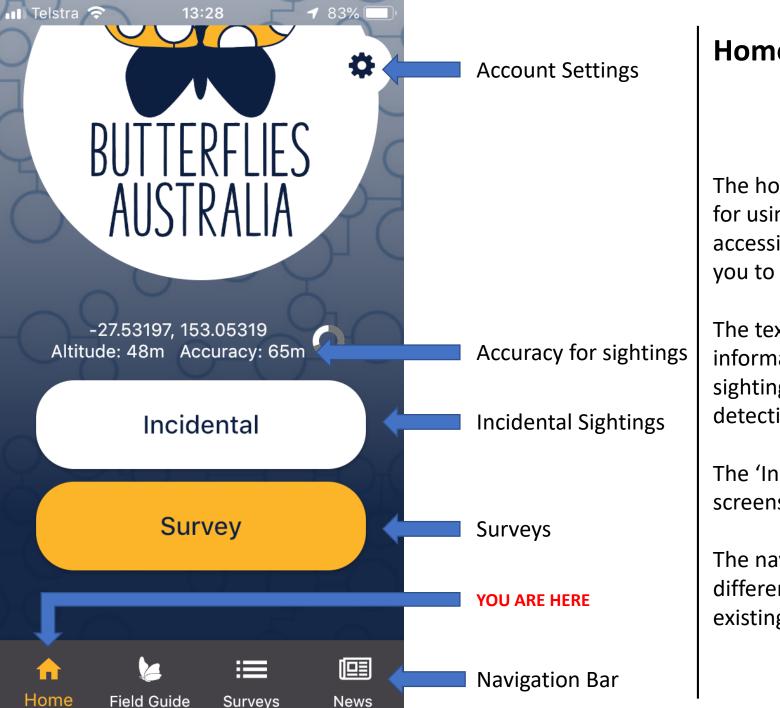

## **Home Screen**

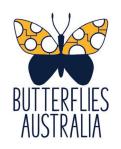

The home screen has a number of important functions for using the app. The cog icon in the top right is for accessing the account settings functions, which will take you to a different screen.

The text under the logo is your current position information. This is helpful to check before logging a sighting or survey to make sure your phone is properly detecting your location.

The 'Incidental' and 'Survey' buttons take you to the screens that let you log sightings of butterflies.

The navigation bar at the bottom lets you jump to different parts of the app, such as the field guide, your existing surveys, and the news and FAQ section.

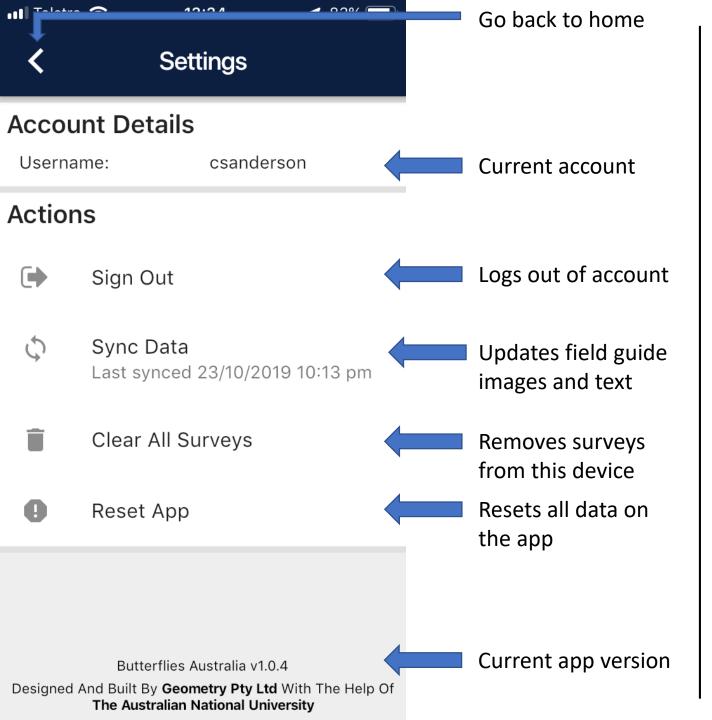

#### **Account Settings Screen**

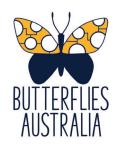

There are a number of very important functions that can be accessed on the account settings screen. You can see which account is logged in to the app, and sign out of the current account.

The field guide content will be updated regularly, and using the 'Sync Data' button will pull the latest images and text to your phone.

The 'Clear All Surveys' button removes all surveys from your device, and the 'Reset App' button sets the whole app back to a just downloaded state, which removes account info, saved surveys, and any field guide updates done since the app was last updated.

Finally, at the bottom of this screen you can see which version of the app is running, which may help us resolve support requests more easily.

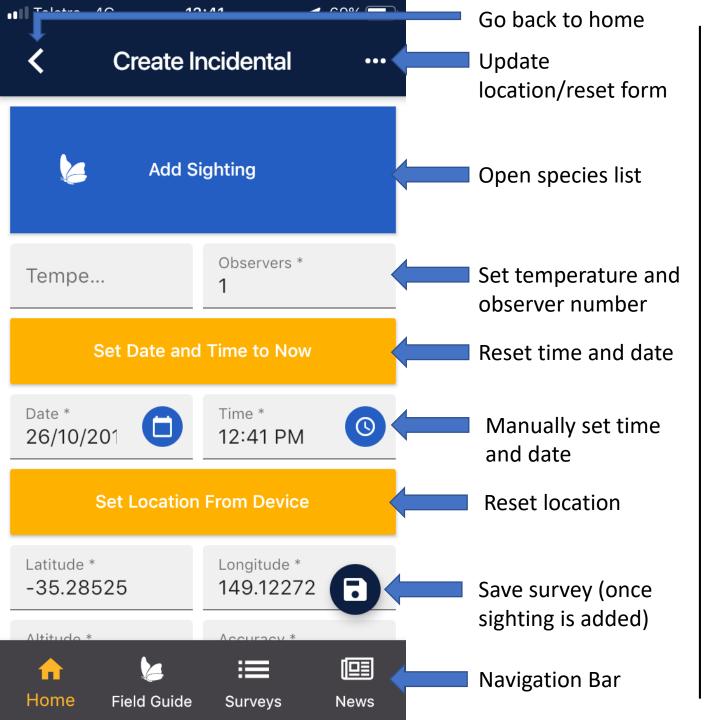

### **Incidental Sighting Screen**

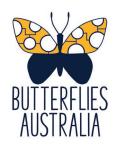

The Incidental Sighting Screen is the starting point of lodging a sighting. It automatically sets a date, time and location from your phone, so make sure to check the accuracy is good (ideally better than 30m).

You can automatically reset date, time and location information with the yellow buttons, or manually edit them by clicking on the text.

Click the big blue 'Add Sighting' button to go to the species list to choose which species you have seen.

The floppy disk icon will save the record once you have added a species.

You can use the navigation bar at the bottom to move between the sightings section and others (like the field guide), without losing your place in logging a sighting.

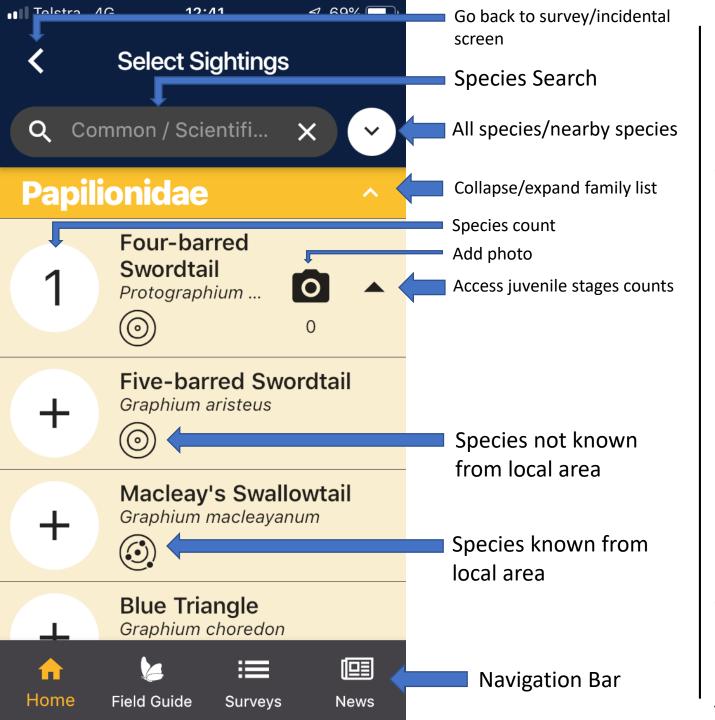

# **Select Sighting Screen**

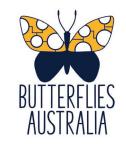

The Species List/Select Sightings Screen is the second stage in logging a sighting for both an Incidental Sighting and a Survey. There's a lot going on for this screen. You can find the species you want by either scrolling down the list, or typing either the common or scientific name into the search bar at the top.

Once you've found the right species, a short press on the plus next to it will add one to the adult count. A long press will lower the count by one. Once you've added at least one to the species, you can access the camera icon, and the juvenile stages counts for that species. Clicking the camera icon will take you to the photo upload screen.

The concentric circles under the species name let you know if the species is known from your local area or not. Clicking next to the search bar at the top lets you show just the nearby species if you want.

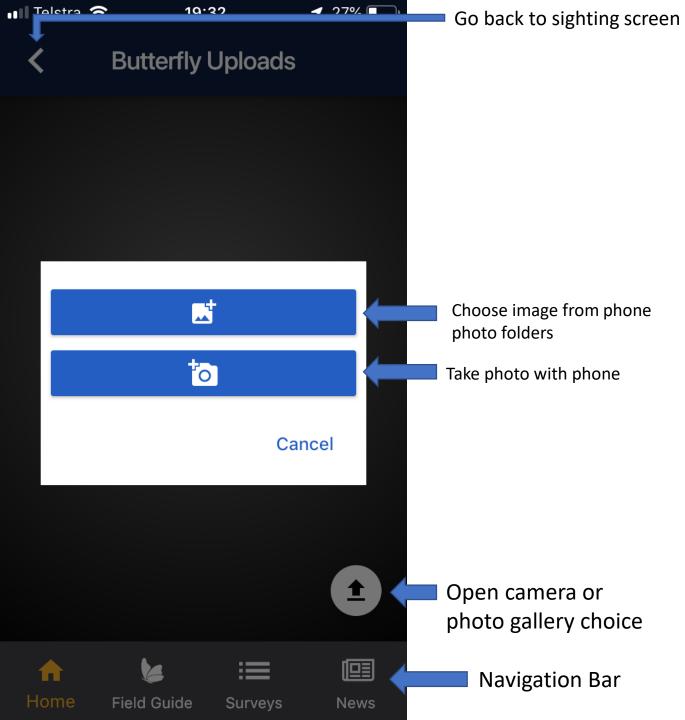

# Photo Upload Screen 1/2

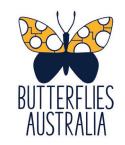

The Photo Upload Screen is quite basic. The screen is blank initially, but once photos are added they will display here. Hit the up arrow in the bottom right to start the process. A choice between two blue buttons will appear. The top button is a link to your phone's existing photo folders, while the bottom one will open the phone camera app and let you take a new photo to add directly.

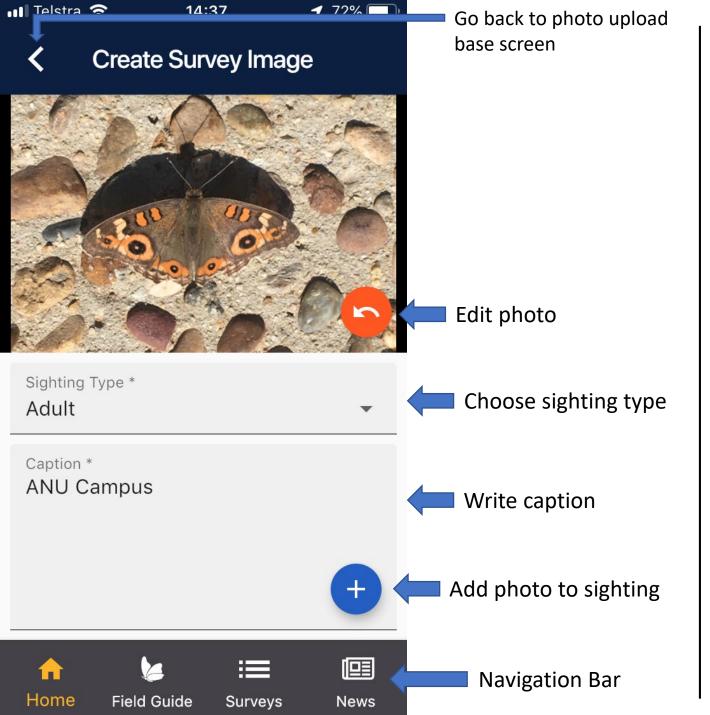

# Photo Upload Screen 1/2

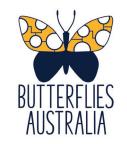

Uploading a photo is quite simple. Once you have picked a photo from your images or taken a new photo, you can choose to edit the photo from inside this screen. You must add a photo type (adult, egg, early instar larva, larva, pupa), and a caption that describes any useful information you can provide on the species that may help with ID.

The caption could be location details, or the type of plant it was on, the weather at the time, a feature on the butterfly you saw but couldn't photograph, or something else you think is important.

Once you have added a photo type and a caption, you can hit the blue plus button to add the photo to your sighting. This will automatically take you back to the first photo upload screen. If you use the back arrow at the top left of the screen it will exit without adding the photo.

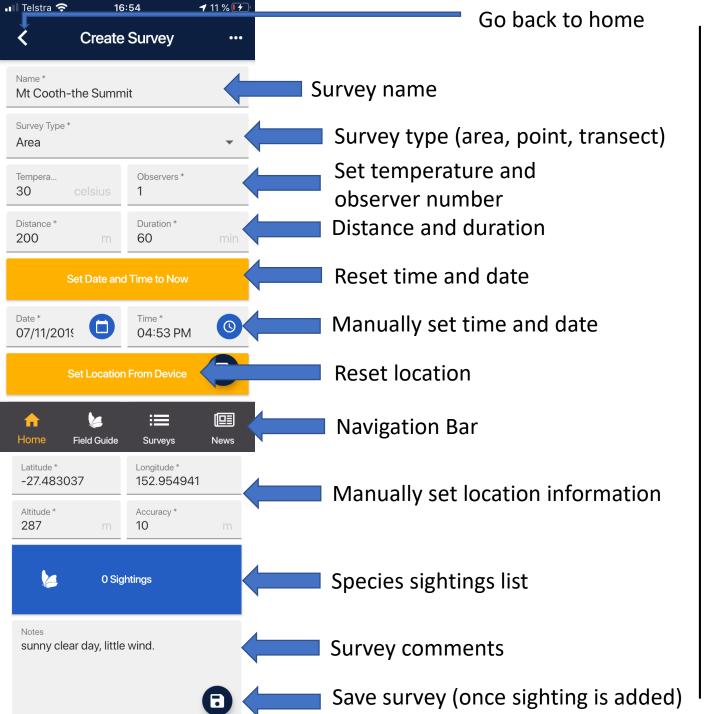

# **Survey Screen**

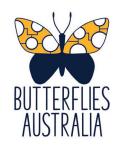

The Survey Screen is very similar to the Incidental Sighting Screen. The main differences are that it includes a survey type (area count, point count, or transect count), which includes distance (from a central point, or for a transect), and duration for the survey.

The other main difference is the species sightings information is at the end. This is because for surveys you decide what you are doing before you start recording data, then go to the species sighting page, then recheck the survey information at the end before submitting.

We will go through the different types of surveys in another fact sheet and video.

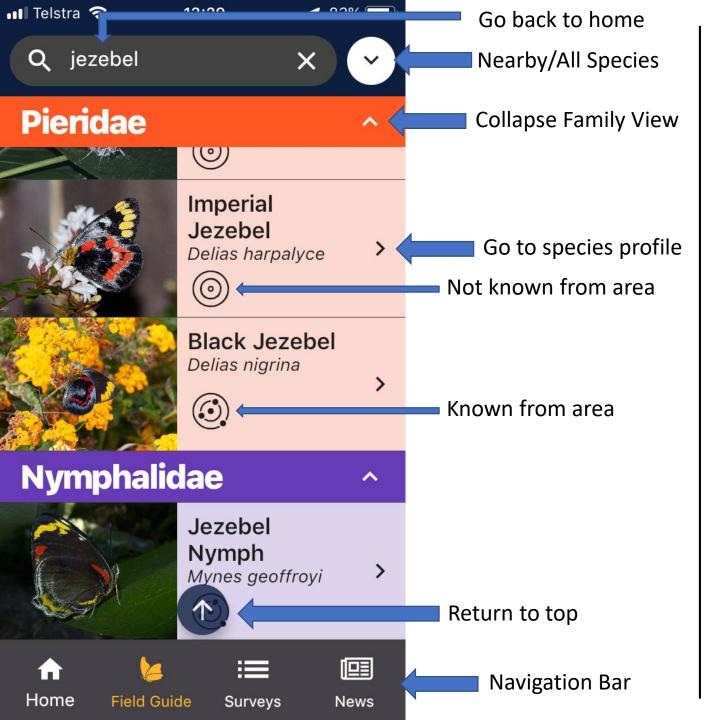

# **Field Guide Screen**

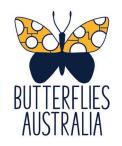

The Field Guide Screen is hopefully pretty intuitive, but there's a couple of useful navigation tools that will help you get around.

At the top of the screen there's a search bar where you can enter common or scientific names. As you type, each character entered will narrow down the choices below (the screen to the left has only butterflies with "jezebel" in the name shown).

You can also use the white circle down arrow at the top right to narrow the species shown to only those known from where you are, or only those not known from where you are.

Finally, you can scroll through the whole list, collapse the families down to one bar, and use the up arrow at the bottom of the screen to return to the top of the list.

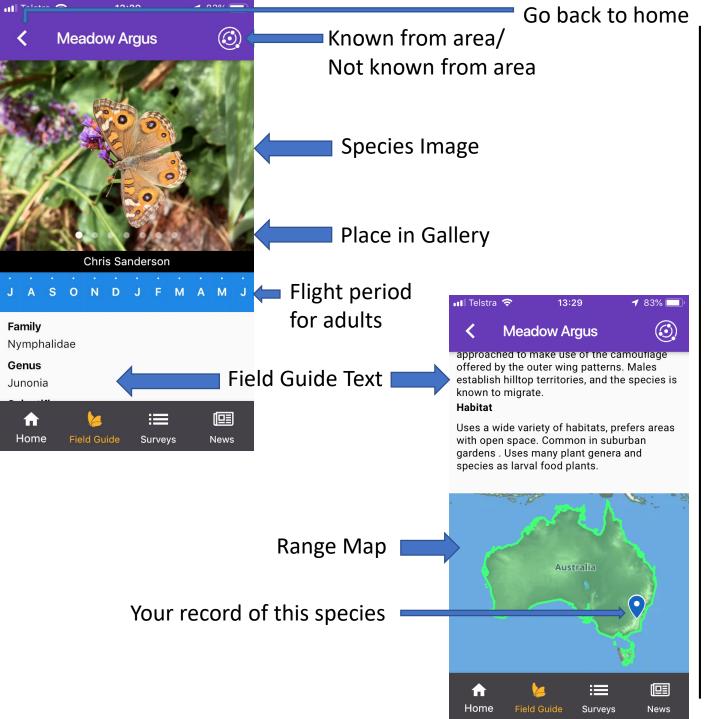

# **Species Profile Screen**

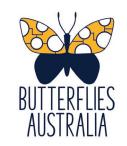

The Species Profile Screen is again hopefully fairly intuitive. You can click on both the species image and the range map to bring up a separate screen.

For most species we have images of the adults in a gallery attached to the profile page. For many we also have images of the egg, larva, and/or pupa. You can click on the image to go to the gallery, or you can swipe left and right on the image to scroll between images.

The profile text will be quite basic for the foreseeable future, and is intended to provide just the necessary information to find and identify the species in the field.

The range map shows in green the current known range of the species, and a blue pin for your records of this species. You can click on the range map to go to a special screen that lets you navigate the map more easily.

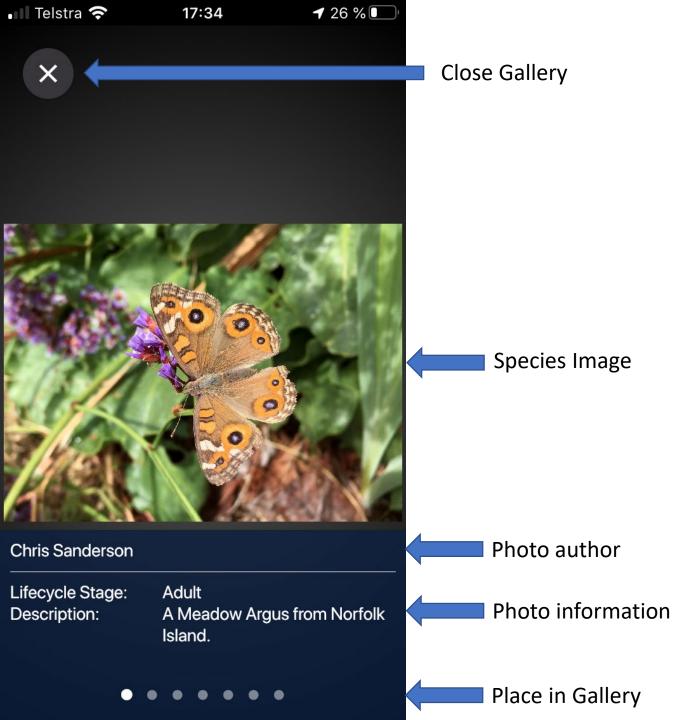

# **Species Gallery Screen**

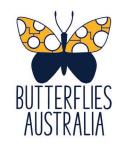

The Species Gallery Screen is quite simple. It just shows the current photo you are on in the gallery. You can swipe left or right to move through the gallery, and your place is shown using the dots at the bottom of the screen.

You can zoom in and out on the current image using two fingers by pinching (or the reverse of pinching).

The information displayed includes the author name or username, the lifecycle stage the image depicts, and the caption for the image.

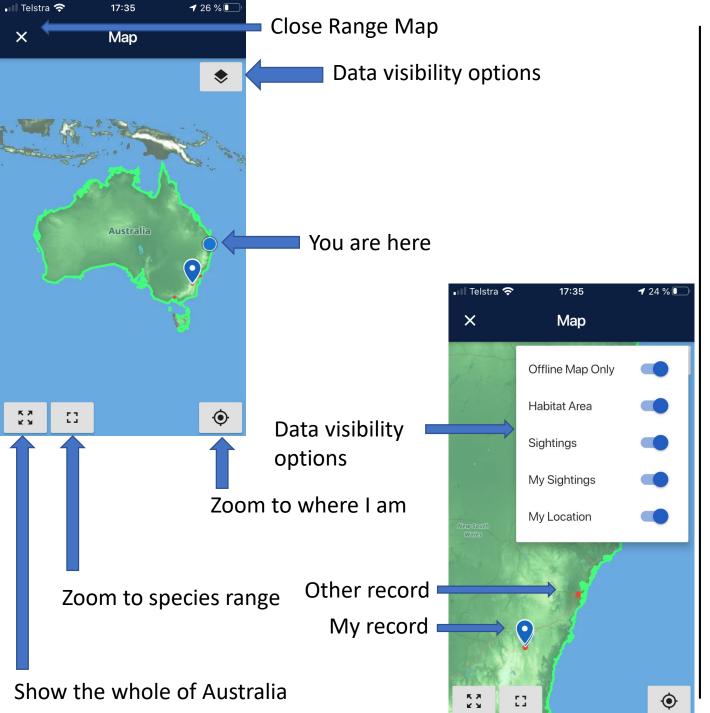

## **Species Range Map Screen**

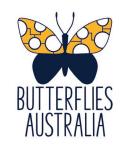

The species range map shows a variety of data that can be useful. For example, the round blue dot shows where you currently are in relation to the range map for the species. The blue pins show your records of this species that you have submitted to the project, and the red circles represent a verified record from another user.

You can use the grey buttons at the bottom to change your zoom, the target takes you quickly to where you currently are, the square to the full range of the species, and the arrows to the full map of Australia. You can also pinch and push to zoom in and out.

Note that to keep the size of the app down, you can't zoom in beyond a certain amount.

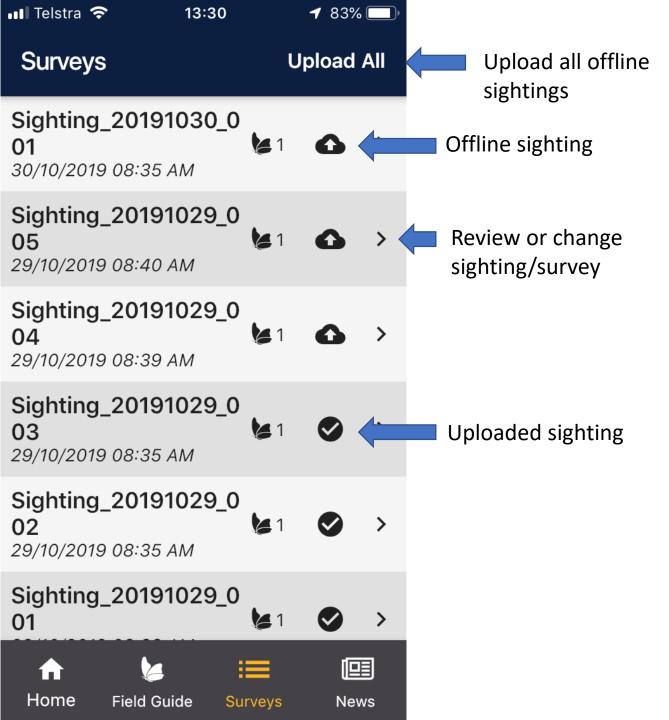

# **Surveys Screen**

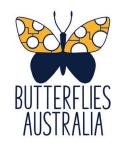

The survey screen shows the sightings you have done with this device. You can only upload sightings when you are in mobile reception or connected to wifi, and have signed in with a valid user account. However the sightings feature works just fine offline, or even when you're not signed in, you just need to hit the "Upload All" button in the top right once you are online again and signed in.

Even once you have completed and submitted a survey or sighting you can click on it in this screen and review your record or make edits, which you can then submit again. You can also delete individual records by swiping from the right of screen.

Note some of the account options will wipe these surveys from the device, but not from our servers, and they will no longer appear on this screen.

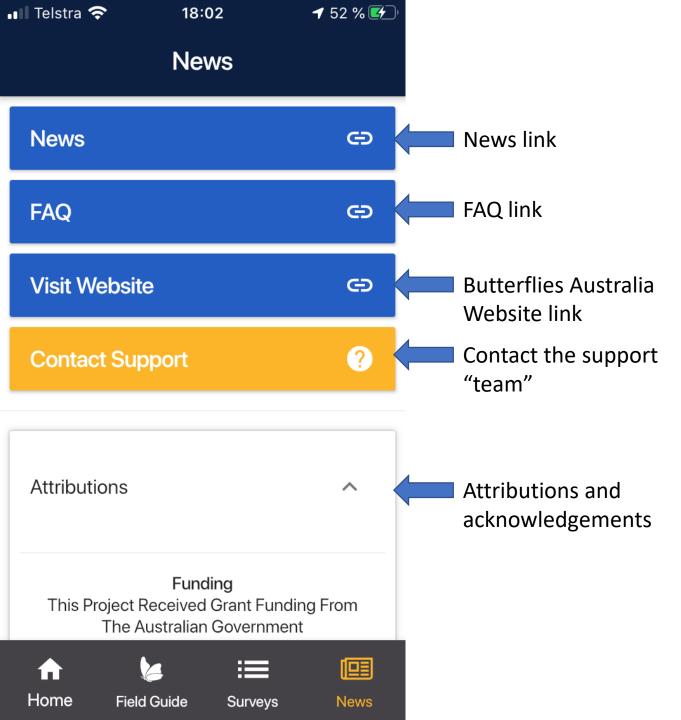

# **News/FAQ Screen**

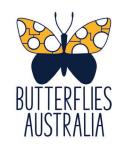

The News and FAQ screen is the final part of the app, and it pretty straightforward. The links to news, FAQ and website do exactly what they say on the box. The contact support gives the project email address, which is currently checked by our project manager and occasionally our social media person (in the future we hope to have a larger support team helping out).

The attributions and acknowledgements section makes special mention of a few people who have helped greatly with this project going above and beyond to make it a success. It also gives thanks for our funding, and acknowledges the use of various data and graphics assets used in the creation of the app.